إنشاء جدول المحتويات (*(<sup>ا</sup>لفهرس</sup>)* 

يمكنك إنشاء جدول محتويات عن طريق تطبيق أنماط العناوين — على سبيل المثال، العنوان 1 والعنوان ٢ والعنوان ٣ ـ للنص الذي تريد تضمينه في جدول المحتويات. يقوم Microsoft Office Word بالبحث عن تلك العناوين ومن ثم إدراج جدول المحتويات في المستند.

عند إنشاء جدول محتويات بهذه الطريقة، يمكنك تحديثه تلقائيًا إذا قمت بإجراء تغييرات في المستند.

Microsoft Office Word 2010 و Microsoft Office Word 2007 وفرٌ معرضًا بِحْتوى على أنماط جِدول محتويات تلقائية. قم بوضع علامة على إدخالات جدول المحتويات، ثم انقر فوق نمط جدول المحتويات المطلوب من معرض الخيارات.

يمكنك كذلك إنشاء جدول محتويات مخصص باستخدام الخيارات التي تحددها وأي أنماط مخصصة قمت بتطبٌقها باستخدام مربع الحوار **جدول المحتويات**.

ملاحظة | يتناول هذا المقا<mark>ل كيفية إضافة جدول محتويات</mark>. ولا يشمل جداول السندات أو جداول الأرقام.

## 10 الخطوة الأولى ٢

وضع علامة لإدخالات جدول المحتويات (تحديد العناوين للفهرس )

إن أسهل طريقة لإنشاء جدول محتويات هي استخدام أنماط العناوين (نمط العنو<mark>ان:</mark> تنسيق يطبق على العنوان. في Microsoft Word بوجد تسعة أنماط عناوين مضمنة مختلفة: عنوان ١ إلى عنوان ٩ ) المضمنة. يمكنك أيضاً إنشاء جدول محتويات يستند إلى الأنماط المخصصة التي قمت بتطبيقها. أو بمكنك تعيين مستويات جدول المحتويات لإدخالات نص فر ديلة.

## وضع علامة لإدخالات باستخدام أنماط العناوين المضمنة

- .1 حدد النص الذي ترٌد ظهوره ضمن جدول المحتوٌات.
- ٢ في علامة التبويب ا**لصفحة الرئيسية،** في المجموعة أ**نماط،** انقر فوق النمط الذي تريده كما في الشكل .

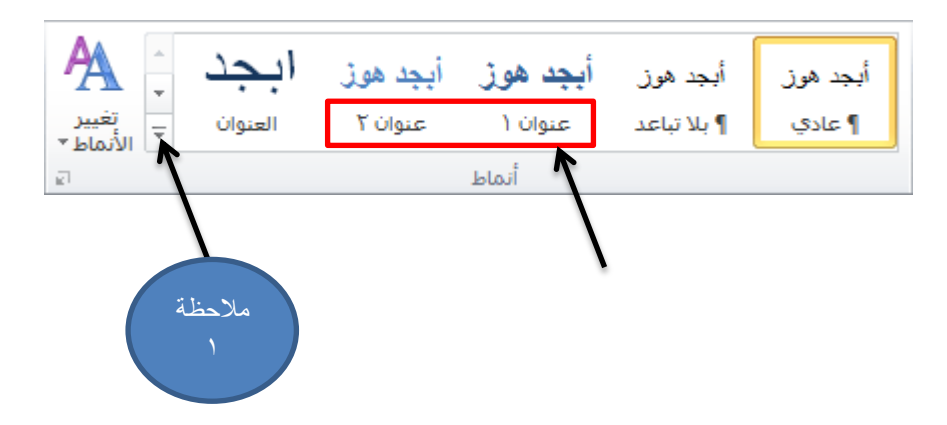

على سبيل المثال، إذا حددت نصـاً تريد جعله كنمط عنوان أساسي، انقر فوق النمط المسمى **عنوان ١** في معرض "الأنماط السريعة".

مالحظات

- إذا لم تر النمط الذي ترٌد، انقر فوق السهم لتوسٌع معرض "األنماط السرٌعة".
- إذا لم ٌظهر النمط الذي ترٌد فً معرض "األنماط السرٌعة"، اضغط **S+SHIFT+CTRL** لفتح جزء المهام **تطبيق أنماط**. ضمن **اسم النمط**، انقر فوق النمط الذي ترٌد كما فً الشكل التال.ً

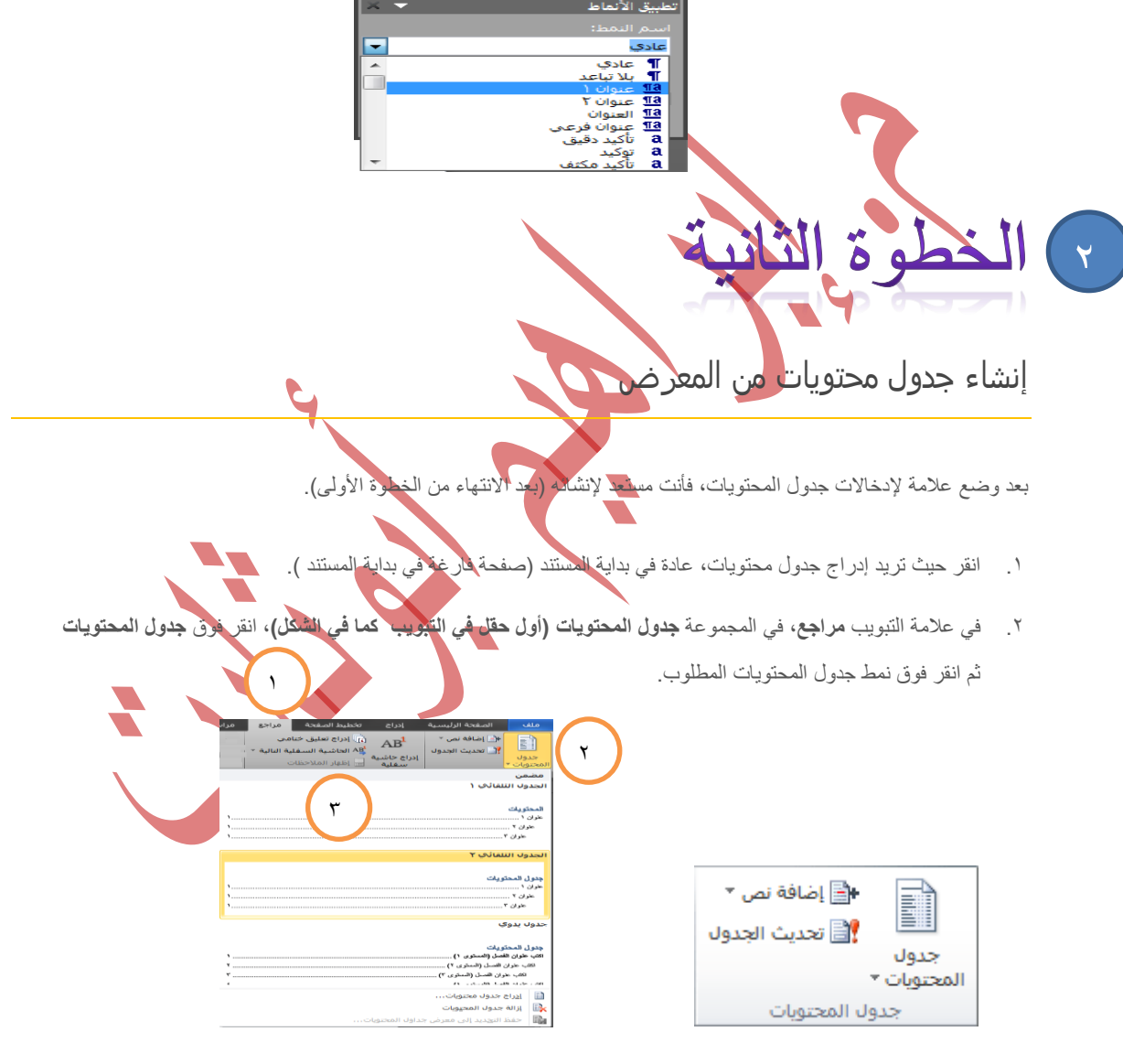

ملاحظة | إذا كنت تريد تحديد مزيد من الخيارات — على سبيل المثال، عدد مستويات العناوين التي سيتم إظهار ها — فانقر فوق **إدراج جدول محتويات** لفتح مربع حوار **جدول المحتويات**